## **Set Search preferences**

- 1. Go to Administration  $\rightarrow$  Workstation
- 2. Set your preferences as below and then click *Save*
	- Default Search Library Sitka
	- Preferred Library Saanich School District
	- Advanced Search Default Pane Advanced Search

### **Search for a record to add your item to**

- 1) Search the catalogue by ISBN using the Numeric Search to see if there is an existing record in Sitka
- 2) Click on the title in the search results to open the bibliographic record
- 3) Compare the information on your item's title page and verso (back of the title page) with the information in the record

### **A good match has the same:**

Title, author, edition, date, publisher, physical description (# of pages, height), format (book, CD, DVD)

### **Do not add or delete anything in the MARC record**

- a) If you can't find a good record match, try searching Z39.50 for a record to import (see 'Importing Records using Z39.50 doc on the Hub')
- b) If you still can't find a good record it may need to be originally catalogued. If you're not sure how to do it, send an email to jchristensen@sd63.bc.ca
	- Include: item barcode, title, author, publisher, publishing year, place of publication, ISBN, # of pages

# **Adding a Volume and copies**

- 1. You should now have a record that you found, imported, or created in Evergreen that matches your item.
- 2. When the record details are loaded, click **Holdings View**.

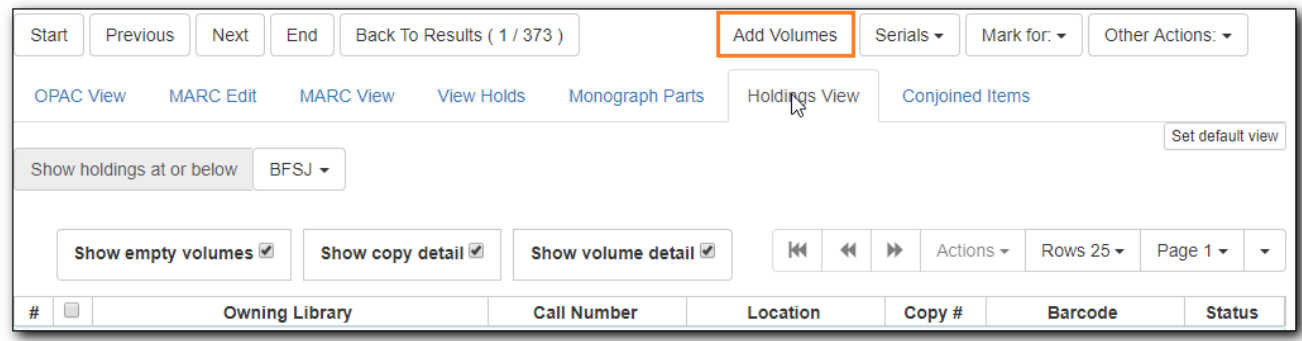

- 3. To add a new volume (also known as call number), click on **Add Volumes**, as shown in the above image.
- 4. The Volume Copy creator opens up in a new tab.

Make sure your browser allows Evergreen to open pop-ups.

Complete the required fields in both volume and copy records.

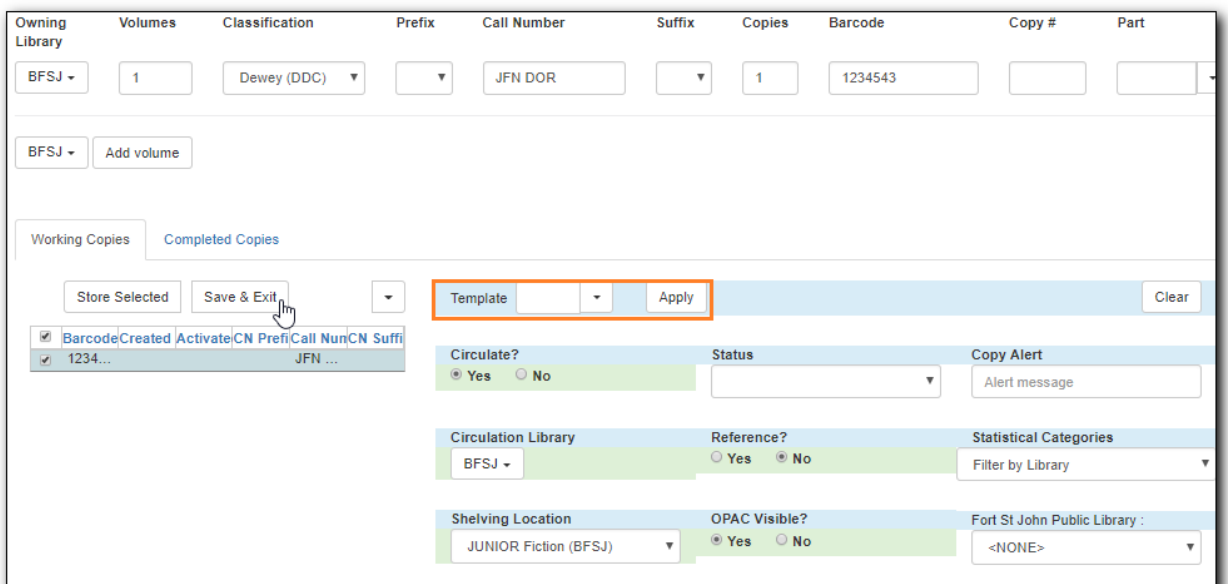

Once done, click on **Save & Exit**. The pop-up tab is closed. efresh the screen to see new items.

 By default, a new item has In Process status, unless you choose a different one when creating it. Item must be checked in to become Available. Item's **Active Date** will be filled when it leaves In Process status.

To create more than one copy for the same volume, use the arrow in the **Copies** column of the volume record.

You can hide or display volume and copy details by coordinating the two Hide/Show buttons shown below.

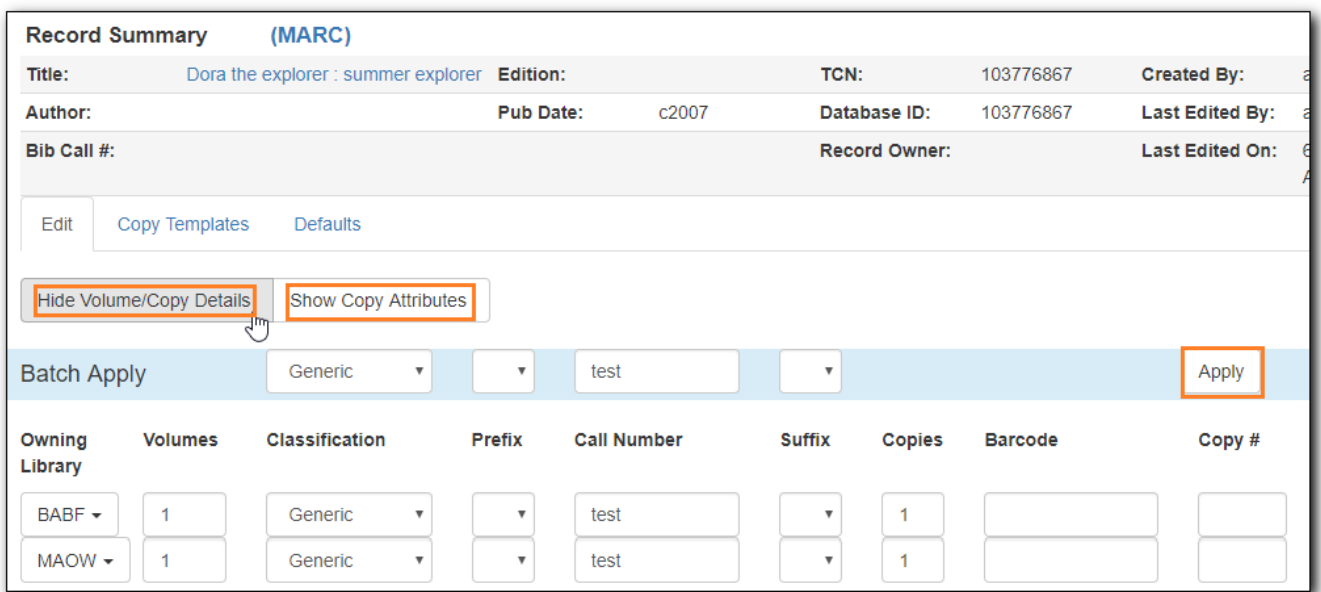

## **Adding a copy to a pre-existing Volume**

1. Open the Holdings View of the record you intend to add your copy to.

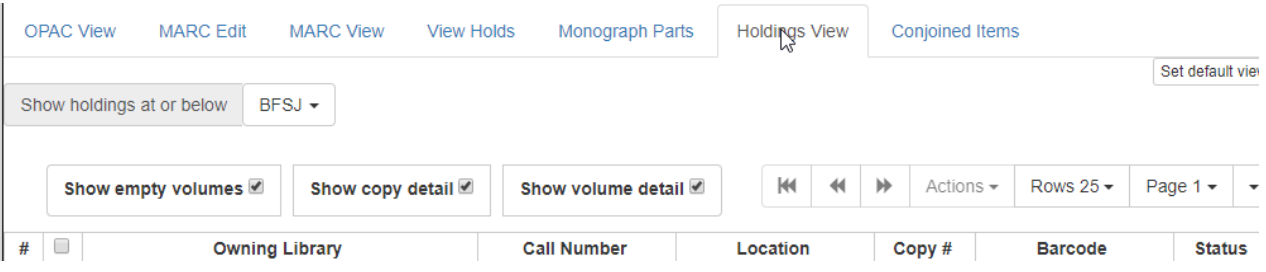

- 2. Select the volume you wish to add your copy to and right click on it.
- 3. In the pop-up menu select **Add > Copies**
- 4. The copy editor will open in a new tab with the volume information pre-populated.
- 5. Fill in the remaining relevant information for you copy
- 6. **Save & Exit**
- 7. The copy editor tab will close
- 8. Refresh the page to see your added item.